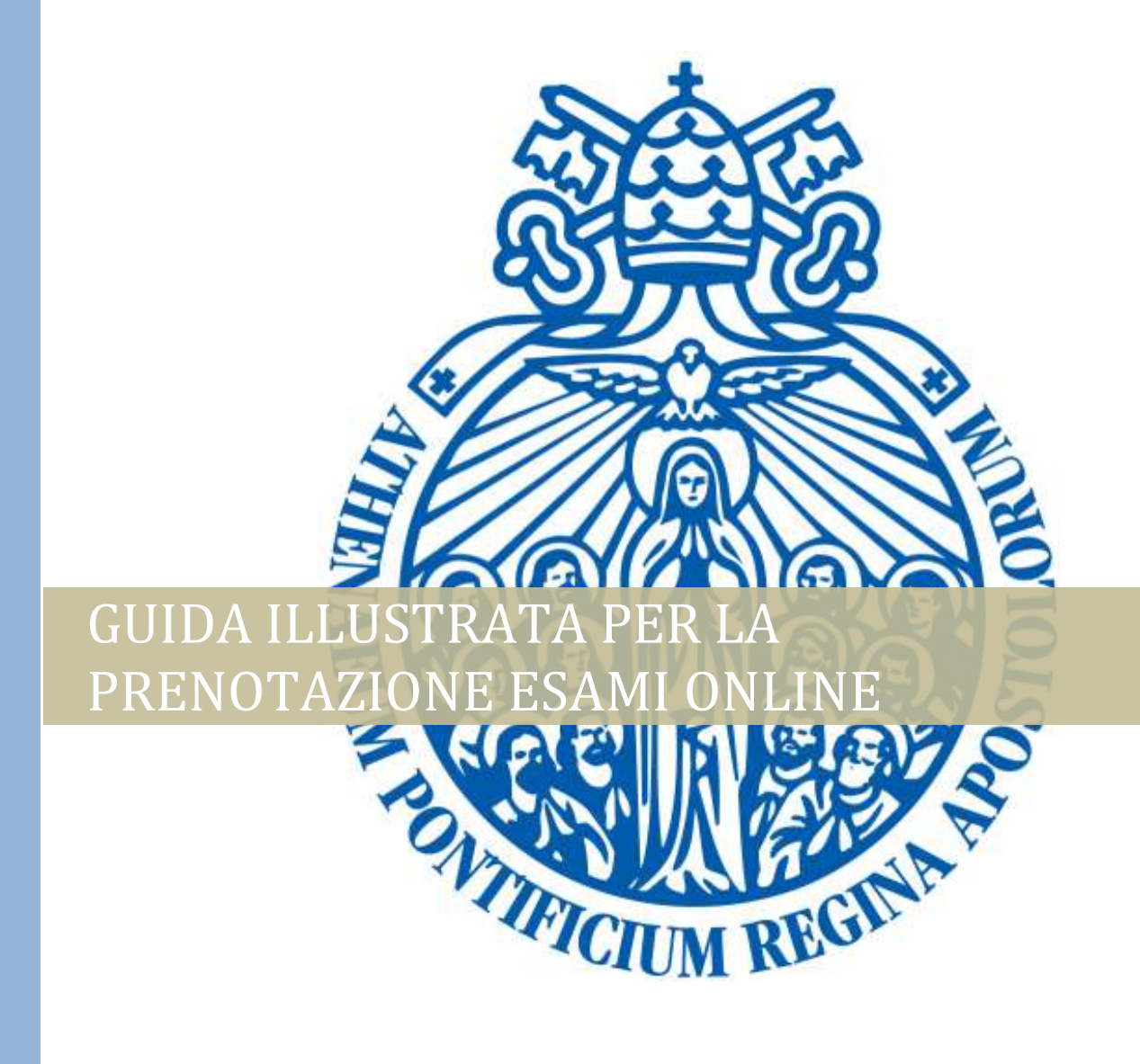

Segretaria Generale | Versione approvata, 2/9/2020

# PASSI DA SEGUIRE

Accedere al sito www.upra.org

Cliccare su Studenti, successivamente su Area riservata.

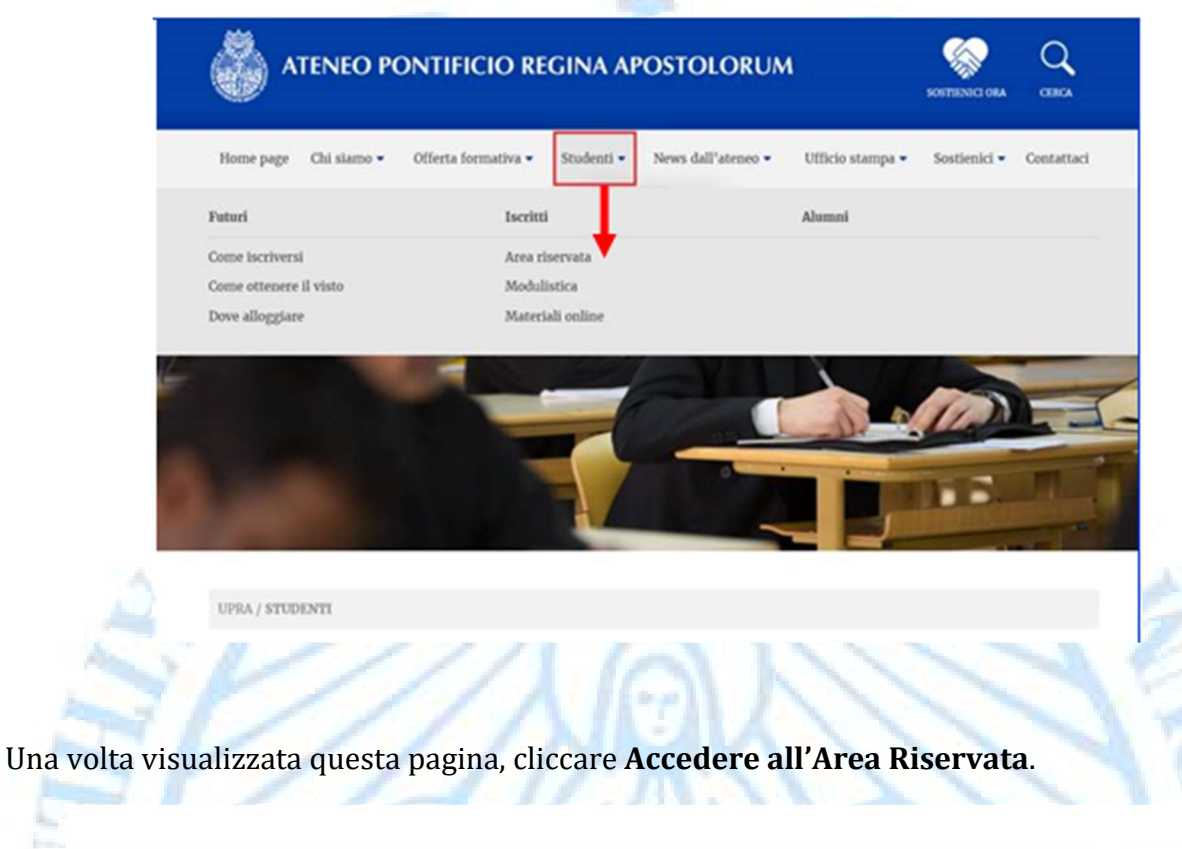

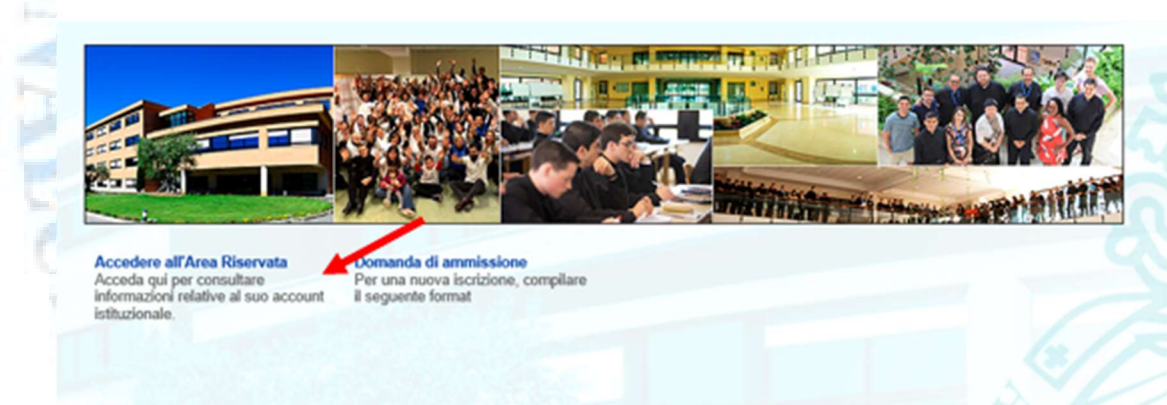

Inserire il proprio l'ID e password.

NOTA: se è il suo primo accesso, inserire l'ID e come password la data di nascita nel formato DDMMAA. Una volta entrato le chiederà di cambiare PIN con un altro composto da 6 numeri.

ñ.

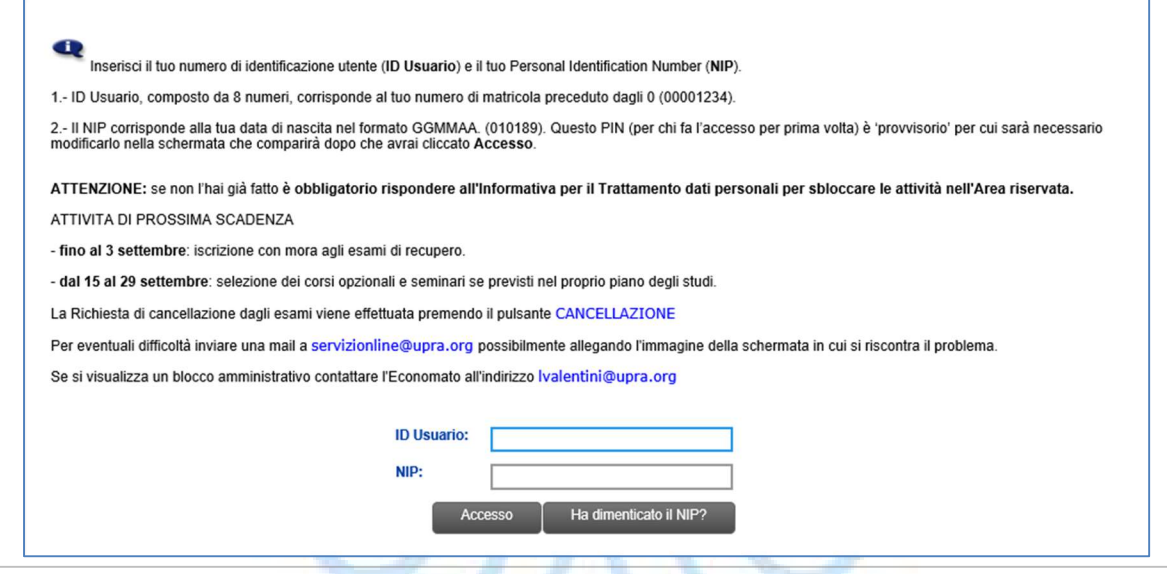

Si avvisa lo studente che per la prenotazione online degli esami di SESSIONE ORDINARIA è necessario prima compilare il Questionario Valutazione per ogni materia frequentata nel semestre, il questionario di Autovalutazione e valutazione dei Servizi generali e, solo per i laureandi, il questionario di Fine ciclo.

Tali questionari sono assolutamente anonimi e a scopo esclusivamente statistico. È importante per noi avere la sua opinione per offrire un servizio di qualità e sempre migliore.

Per accedere ai Questionari, cliccare sul link Sistema di Valutazione Attività Docente (SVAD).

Selezionare l'attuale ciclo di studio frequentato e del quale si vuole avviare la Valutazione. Cliccare successivamente su Invio.

Iniziare la valutazione cliccando su un Docente presente nella lista dei corsi frequentati e, per i laureati, sull'Esame finale.

Si visualizzeranno una serie di domande a risposta multipla: cliccare nello spazio tondo corrispondente la risposta scelta (ad ogni numero corrisponde un valore descritto nella leggenda in alto).

Una volta concluso, cliccare sul tasto Completa. Se invece si desidera completare la valutazione in una fase successiva pur salvando le risposte date, cliccare su Finire dopo.

Per accedere al questionario di Autovalutazione e valutazione Servizi generali, cliccare sulla materia denominata ISCR 1000.

Si visualizzeranno una serie di domande a risposta multipla: cliccare nello spazio tondo corrispondente la risposta scelta (ad ogni numero corrisponde un valore descritto nella leggenda in alto).

Una volta concluso, cliccare sul tasto Completa.

## Per l'iscrizione agli esami.

Accedendo al proprio profilo, cliccare sul link Servizi per gli studenti.

Informazioni personali

#### Servizi per gli studenti

npletamento e modifica dati personali, informazioni di contatto e PIN.

Registrazione corsi, verifica voti e percorso accademico.

#### Cliccare su Registrazioni.

**Ammissioni** Richiesta di ammissione o la<br>revisione di una domanda gia inviata

Registrazioni Verifica l'orario settimanale e lo stato di registrazione ai corsi per aggiungere, modificare e<br>cancellare. Effettua qui la prenotazione esami

WARCIU

**Informazioni Accademiche** Consulta i corsi, i voti e<br>l'avanzamento nel tuo piano di studio

Situazione amministrativa È possibile verificare la propria<br>situazione amministrativa presso l'Ateneo ed effettuare pagamenti.

EGIT

Richiesta certificati Richiedi i tuoi certificati e diplomi

### Cliccare su Prenotazione esami

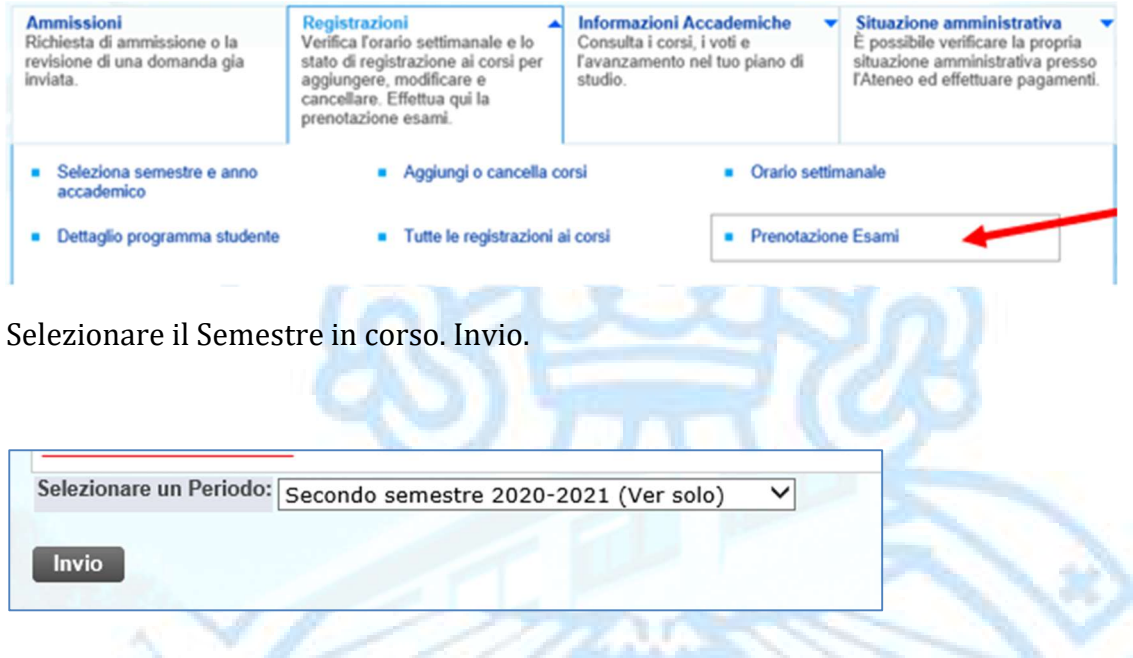

Cliccare sulla casella Iscritta dell'esame o esami che si vogliono sostenere. Durante il periodo di apertura di prenotazione esami online sarà possibile sia selezionare e sia cancellarsi all'esame. Per la cancellazione è sufficiente togliere il flag dalla casella esame e Salvare.

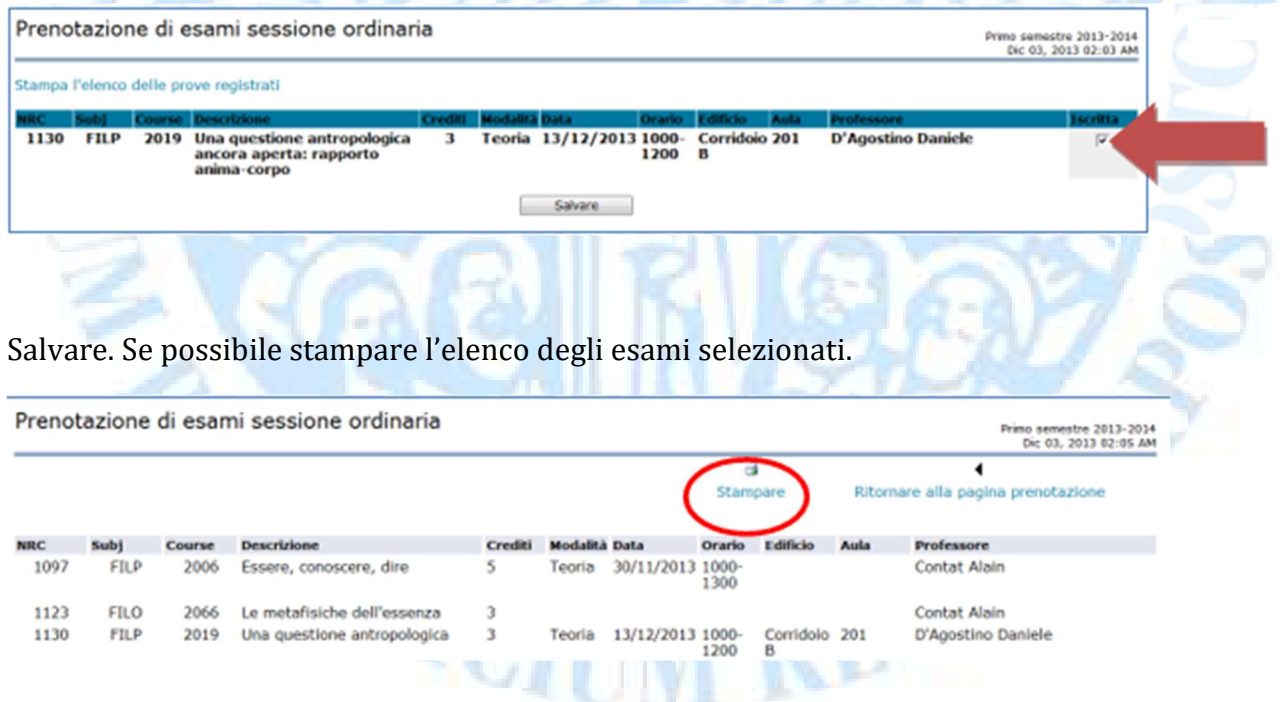

#### IMPORTANTE

Si fa presente il Regolamento generale, all'art. 61 pgf 2

Se lo studente non si iscrive tempestivamente dovrà pagare una mora e iscriversi, attraverso l'apposito modulo, all'esame presso la Segreteria Generale PRIMA dell'inizio della sessione nei giorni e negli orari di apertura sportello.

Si fa presente il Regolamento generale, all'art. 61 pgf 3

Una volta iscritto ad un esame, se uno studente, per diversi motivi, non può sostenerlo nella data stabilita, deve disdirne l'iscrizione almeno due giorni lavorativi prima dell'esame presso la Segreteria di Facoltà; se non lo fa, la nuova iscrizione all'esame è soggetta alla tassa per esami non presentati.

Si fa presente il Regolamento generale, all'art. 61 pgf 1

Si intende come Fuori Sessione la richiesta da parte di un singolo studente di sostenere una prova d'esame in date diverse da quelle previste dalle sessioni ordinarie e di recupero.

Senza autorizzazione scritta del Vice rettore accademico, non si può presentare un esame fuori di queste sessioni.

Lo studente deve presentare il modulo di Richiesta iscrizione agli esami Fuori sessione alla Facoltà per fissare un appuntamento con il Decano.

Una volta ottenuta la prima firma per approvazione da parte del Decano, lo studente deve richiedere un successivo appuntamento con il Vice rettore accademico per ottenere la seconda firma per approvazione.

Completate le firme sul modulo, lo studente deve recarsi in Amministrazione per effettuare il pagamento della tassa di Esame fuori sessione.

Lo studente consegna alla segreteria di Facoltà il modulo e la ricevuta pagamento. La Facoltà comunicherà allo studente, entro 5 giorni lavorativi, le date di esame.

Per eventuali difficoltà è possibile inviare una mail a servizionline@upra.org

allegando possibilmente l'immagine della schermata in cui si riscontra il problema.

-Fine-